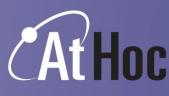

**Network-Centric Emergency Notification Systems** 

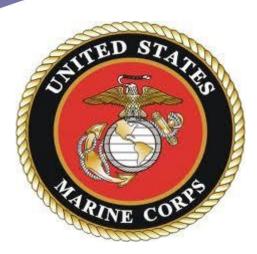

## **CONUS Self-Service Registration Instructions for the United States Marine Corps Mass Notification System**

October, 2013

## Questions may be directed to:

Dave Kelley (650) 350-8991 <u>dkelley@athoc.com</u> AtHoc Support (888) 462-8462 or (650) 685-3090 support@athoc.com

RESTRICTIONS ON DISCLOSURE AND USE OF DATA: This document includes data deemed by AtHoc, Inc. to contain trade secrets and commercial or financial information which is privileged and confidential. Accordingly, this data shall not be disclosed outside the recipient organization and shall not be duplicated, used or disclosed in whole or part for any purpose other than for the purpose and to the extent permitted by the associated contract or award.

© Copyright 2013 AtHoc, Inc. all right reserved. Company Proprietary.

## **Using the AtHoc Self-Service Function**

- 1. Purpose: The purpose of this document is to provide instructions for CONUS end-users on how to register and utilize the AtHoc Self-Service function, which is part of the Marine Corps Mass Notification System.
- 2. General Information:
  - Marine Corps personnel whose workstation resides on the NMCI network can update information regarding organization, contact devices, and work and home locations. Update information by accessing the systems Self-Service function available from the AtHoc Desktop Notifier (Client). The Desktop Notifier appears as a Purple Globe in the workstation system tray.
  - Marine Corps personnel whose workstation resides on the MCW or MRAM networks can access the Self-Service function from a URL (provided below).
  - Other DoD personnel who are members of Tenant organizations on a Marine Corps installation, but are not on the NMCI, MCW or MRAM networks do not have access to Self-Service. Their account information must be provided manually – as either comma-separated value (.csv) file import or system operator input.

## 3. Steps:

- a. NMCI, MCW and MRAM users can open Self-Service by using the URL associated with your Installation from the following list.
  - MCBH KBay- <a href="https://alerts1.mcdsus.mcds.usmc.mil/SelfService/Entry.aspx?pid=2060374">https://alerts1.mcdsus.mcds.usmc.mil/SelfService/Entry.aspx?pid=2060374</a>
  - Camp Smith https://alerts1.mcdsus.mcds.usmc.mil/SelfService/Entry.aspx?pid=2060376
  - HQMC/MCICOM https://alerts1.mcdsus.mcds.usmc.mil/SelfService/Entry.aspx?pid=2060336
  - Lejeune/New River https://alerts1.mcdsus.mcds.usmc.mil/SelfService/Entry.aspx?pid=2060346
  - Cherry Point https://alerts1.mcdsus.mcds.usmc.mil/SelfService/Entry.aspx?pid=2060354
  - Norfolk Area <u>https://alerts1.mcdsus.mcds.usmc.mil/SelfService/Entry.aspx?pid=2060356</u>
  - Parris Island https://alerts1.mcdsus.mcds.usmc.mil/SelfService/Entry.aspx?pid=2060338
  - Beaufort https://alerts1.mcdsus.mcds.usmc.mil/SelfService/Entry.aspx?pid=2060352
  - Blount Island https://alerts1.mcdsus.mcds.usmc.mil/SelfService/Entry.aspx?pid=2060358
  - Albany https://alerts1.mcdsus.mcds.usmc.mil/SelfService/Entry.aspx?pid=2060350
  - Pendleton https://alerts1.mcdsus.mcds.usmc.mil/SelfService/Entry.aspx?pid=2060364
  - Miramar https://alerts1.mcdsus.mcds.usmc.mil/SelfService/Entry.aspx?pid=2060368
  - MCRD San Diego https://alerts1.mcdsus.mcds.usmc.mil/SelfService/Entry.aspx?pid=2060340
  - 29 Palms https://alerts1.mcdsus.mcds.usmc.mil/SelfService/Entry.aspx?pid=2060342
  - Yuma https://alerts1.mcdsus.mcds.usmc.mil/SelfService/Entry.aspx?pid=2060370
  - Bridgeport https://alerts1.mcdsus.mcds.usmc.mil/SelfService/Entry.aspx?pid=2060344
  - Barstow https://alerts1.mcdsus.mcds.usmc.mil/SelfService/Entry.aspx?pid=2060372
  - Quantico https://alerts1.mcdsus.mcds.usmc.mil/SelfService/Entry.aspx?pid=2060360
  - 8<sup>th</sup> and I https://alerts1.mcdsus.mcds.usmc.mil/SelfService/Entry.aspx?pid=2060362
- b. NMCI users only: Can access Self-Service by right-clicking on the purple globe icon in the system tray on your NMCI workstation and selecting "Access Self-Service" (see Figures 1 & 2).

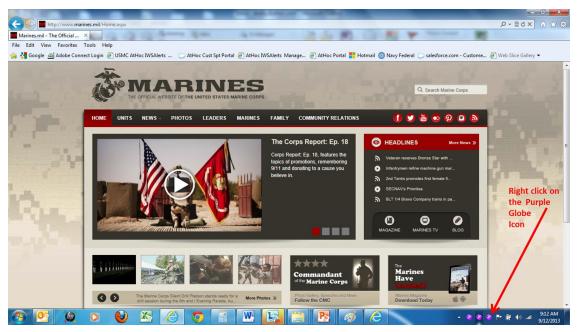

Figure 1

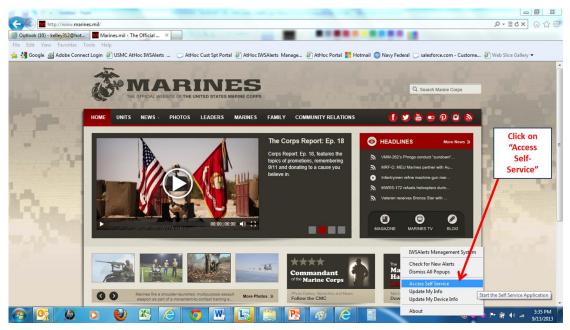

Figure 2

 When prompted, select your CAC Certificate and enter your CAC PIN. Regardless of the method used to access the Self-Service site, once logged on, the "My Info" Tab appears. (Figure 3)

|                                                                                                    |                                                                                                    | My Info                                                                     |
|----------------------------------------------------------------------------------------------------|----------------------------------------------------------------------------------------------------|-----------------------------------------------------------------------------|
|                                                                                                    |                                                                                                    |                                                                             |
| MCRD Par                                                                                                    | ris Island                                                                                                   |                                                                             |
|                                                                                                    |                                                                                                    |                                                                             |
| Inbox My Info D                                                                                                    | Locations                                                                                                    |                                                                             |
| User Informat                                                                                                    | tion                                                                                                    |                                                                             |
| You are accessing a                                                                                                    | U.S. Government (USG) Information Sy                                                                         | evice attached to this IS), you consent to                                  |
| the fellowing conditi                                                                                                    | one: The USG routinely intercents and n                                                                      | nonitors communications on this 15 for                                      |
| and defense percer                                                                                                    | and micconduct (PM) law enforcement (                                                                        | COMSEC monitoring, network operations<br>(LE), and counterintelligence (CI) |
| investigations. At an                                                                                                    | ny time, the USG may inspect and seize                                                                       | to routine monitoring, interception, and                                    |
| b where and may be                                                                                                    | dieclosed or used for any USG-authorize                                                                      | ed purpose. This IS includes security                                       |
| herefit or privacy h                                                                                                    | hentication and access controls) to prote<br>totwithstanding the above, using this IS                        | does not constitute consent to PM, LE, OF                                   |
| CT investigative coa                                                                                                    | rching or monitoring of the content of pr<br>representation or services by attorneys,                        | rivileged communications, or work product,                                  |
| assistants. Such cor                                                                                                    | mmunications and work product are priv                                                                       | ate and confidential. See User Agreement                                    |
| . for details.<br>Fields marked with * are                                                                                       | mandatory.                                                                                                   |                                                                             |
|                                                                                                    |                                                                                                    |                                                                             |
| Pleids hidriked with ore                                                                                                    |                                                                                                    |                                                                             |
| rieus marked with " ofe                                                                                                    |                                                                                                    | Save Rese                                                                   |
|                                                                                                    |                                                                                                    | Save                                                                        |
| Basic Information                                                                                                    |                                                                                                    | Save Rese                                                                   |
|                                                                                                    | ATHOC\dkelley                                                                                                | Save                                                                        |
| Basic Information                                                                                                    | ATHOC\dkelley                                                                                                | Save                                                                        |
| Basic Information<br>Username *:<br>First Name:                                                                                  | ATHOC\dkelley<br>Dave                                                                                        | Save                                                                        |
| Basic Information                                                                                                    | ATHOC\dkelley                                                                                                | Save                                                                        |
| Basic Information<br>Username *:<br>First Name:                                                                                  | ATHOC\dkelley<br>Dave                                                                                        | Save                                                                        |
| Basic Information<br>Username *:<br>First Name:<br>Last Name:                                                                    | ATHOC\dkelley<br>Dave<br>Kelley                                                                              | Save                                                                        |
| Basic Information<br>Username *:<br>First Name:<br>Last Name:<br>Display Name:                                                   | ATHOC\dkelley Dave Kelley Dave Kelley Japanese Korean                                                        | Save                                                                        |
| Basic Information<br>Username *:<br>First Name:<br>Last Name:<br>Display Name:                                                   | ATHOC\dkelley<br>Dave<br>Kelley<br>Dave Kelley<br>Japanese<br>Korean<br>Spanish                              | Save                                                                        |
| Basic Information<br>Username *:<br>First Name:<br>Last Name:<br>Display Name:                                                   | ATHOC\dkelley Dave Kelley Dave Kelley Japanese Korean Spanish Tagalog                                        | Save                                                                        |
| Basic Information<br>Username *:<br>First Name:<br>Last Name:<br>Display Name:<br>Foreign Languages:                             | ATHOC\dkelley<br>Dave<br>Kelley<br>Dave Kelley<br>Japanese<br>Korean<br>Spanish                              | Save                                                                        |
| Basic Information<br>Username *:<br>First Name:<br>Last Name:<br>Display Name:                                                   | ATHOC\dkelley Dave Kelley Dave Kelley Japanese Korean Spanish Tagalog                                        | Save                                                                        |
| Basic Information<br>Username *:<br>First Name:<br>Last Name:<br>Display Name:<br>Foreign Languages:<br>Organization Information | ATHOC\dkelley Dave Kelley Dave Kelley Japanese Korean Spanish Tagalog Select all the Foreign Languages you s | save_                                                                       |
| Basic Information<br>Username *:<br>First Name:<br>Last Name:<br>Display Name:<br>Foreign Languages:                             | ATHOC\dkelley Dave Kelley Dave Kelley Japanese Korean Spanish Tagalog                                        | save_                                                                       |
| Basic Information<br>Username *:<br>First Name:<br>Last Name:<br>Display Name:                                                   | ATHOC\dkelley Dave Kelley Dave Kelley Japanese Korean Spanish Tagalog                                        | Save                                                                        |
| Basic Information<br>Username *:<br>First Name:<br>Last Name:<br>Display Name:<br>Foreign Languages:<br>Organization Information | ATHOC\dkelley Dave Kelley Dave Kelley Japanese Korean Spanish Tagalog Select all the Foreign Languages you s | save                                                                        |

Figure 3

- d. Update the key attributes that apply to you.
  - 1) Select any of the listed foreign languages if you have an advanced skill in the language.(Figure 3)
  - 2) Important: select your organization by clicking on the hyperlink in the Organization Information section (Figure 4).
  - In some cases, the organizational hierarchy may not go all the way down to the level at which you work. Simply select the next appropriate higher headquarters that is listed (Figure 5).

| TES MARTIN                                  |                                                                                            | Hello, Dave Kelley  Sign out   Help                                                |
|---------------------------------------------|--------------------------------------------------------------------------------------------|------------------------------------------------------------------------------------|
|                                             |                                                                                            |                                                                                    |
|                                             |                                                                                            |                                                                                    |
| MCRD Par                                    | ris Island                                                                                 |                                                                                    |
|                                             |                                                                                            |                                                                                    |
| Inbox My Info D                             | Devices Locations                                                                          |                                                                                    |
| User Informat                               | tion                                                                                       |                                                                                    |
| puthorized use only                         | U.S. Government (USG) Information Syst<br>. By using this IS (which includes any dev       | rice attached to this IS), you consent to                                          |
| the fellowing condit                        | ions: The USG routinely intercepts and mo<br>but not limited to, penetration testing, CC   | onitors communications on this 15 for                                              |
| and defense percer                          | and misconduct (PM) law enforcement (L                                                     | F), and counterintelligence (CI)                                                   |
| using or data store                         | ny time, the USG may inspect and seize d<br>d on, this IS are not private, are subject t   | to routine monitoring, interception, and                                           |
| search, and may be                          | e disclosed or used for any USG-authorized<br>theotication and access controls) to protect | t USG interests?not for your personal                                              |
|                                             |                                                                                            |                                                                                    |
| related to porconal                         | representation or services by attorneys. I                                                 | vileged communications, or work product,<br>osychotherapists, or clergy, and their |
| assistants. Such con<br>for details.        | mmunications and work product are privat                                                   | te and confidential. See User Agreement                                            |
| Fields marked with * are                    | mandatory.                                                                                 |                                                                                    |
|                                             |                                                                                            | Reset                                                                              |
|                                             |                                                                                            | Save                                                                               |
| Basic Information                           |                                                                                            |                                                                                    |
| Username *:                                 | ATHOC\dkelley                                                                              |                                                                                    |
| First Name:                                 | Dave                                                                                       | 1. Select language s                                                               |
|                                             |                                                                                            | 2. Save!                                                                           |
| Last Name:                                  | Kelley                                                                                     |                                                                                    |
| Display Name:                               | Dave Kelley                                                                                | 3. Open Organizatio                                                                |
|                                             | Japanese                                                                                   | Information Link                                                                   |
| Foreign Languages:                          |                                                                                            |                                                                                    |
| Foreign Languages:                          | Korean                                                                                     |                                                                                    |
| Foreign Languages:                          | Spanish                                                                                    |                                                                                    |
| Foreign Languages:                          | Spanish                                                                                    | weak from the list provided.                                                       |
|                                             | Spanish                                                                                    | eak from the list provided.                                                        |
| Foreign Languages: Organization Information | Spanish                                                                                    | reak from the list provided.                                                       |
| Organization Information                    | Spanish<br>Tagalog<br>Select all the Foreign Languages you sp                              |                                                                                    |
|                                             | Spanish                                                                                    |                                                                                    |
| Organization Information                    | Spanish<br>Tagalog<br>Select all the Foreign Languages you sp                              |                                                                                    |
| Organization Information                    | Spanish<br>Tagalog<br>Select all the Foreign Languages you sp                              | r/G-3/TRAINING/                                                                    |

Figure 4

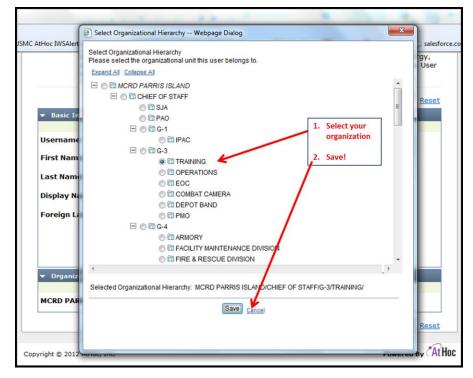

Figure 5

e. Once you have updated the data on the "My Info" tab and clicked "Save", click on the "My Devices" tab (Figure 6). Input your contact information email, phone, and SMS text and then "Save". Enter commercial phone numbers only, no DSN numbers!

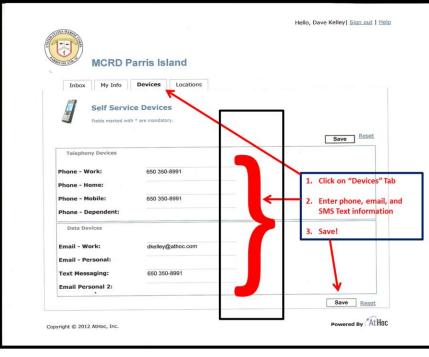

Figure 6

f. When you've completed entering Device information, click on the "Locations" Tab to enter and work address information. (Figure 7)

| MCRD Parris Island                     |                                                                       |
|----------------------------------------|-----------------------------------------------------------------------|
| Inbox My Info Devices Locations        |                                                                       |
| Locations<br>Below are your locations. |                                                                       |
|                                        | Save ! Reset                                                          |
| Last Known Location                    | 1. Click on the "Locations"                                           |
| No details provided                    | Tab which allows you to<br>enter Home and Work<br>Address Information |
| History                                |                                                                       |
| Home Address                           |                                                                       |
| 22 Capwing Dr, Beaufort, SC 29902      | Button & B                                                            |
| Source: Self Service                   | Bird c 170 B                                                          |

Figure 7

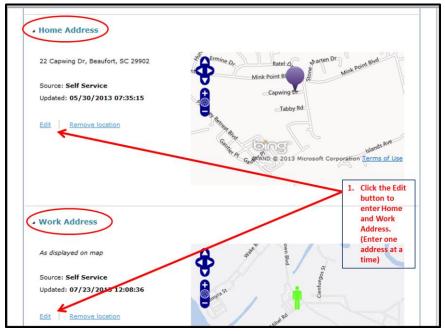

1) Click on the "Edit" button for either your Home or Work Address. (Figure 8)

Figure 8

- 2) Address information can be added in two ways (Figure 9)
  - (a) By typing in the actual address in the space provided; or
  - (b) By using the cursor on the Map and moving it to the exact location

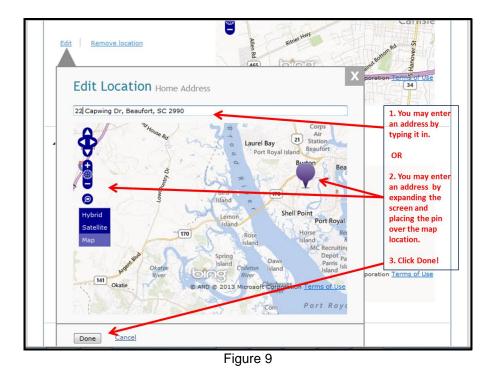

3) Click the "Save!" button to save your changes. (Figure 10).

| MCRD Parris Island                     |                                   |
|----------------------------------------|-----------------------------------|
| Inbox My Info Devices Locations        |                                   |
| Locations<br>Below are your locations. |                                   |
|                                        | Save ! Reset                      |
| ✓ Last Known Location                  | $\uparrow$                        |
| No details provided                    | After entering<br>each address be |
| History                                | sure to Save!                     |
| Home Address                           |                                   |
| 22 Capwing Dr, Beaufort, SC 29902      | Button                            |
| Source: Self Service                   | 1. <u>5.</u>                      |

Figure 10

Congratulations! You have completed the steps required to enter all pertinent information and receive alerts on the devices you provided. Please update your information as it changes using these same procedures.